# **Onderwater lamp** – video les

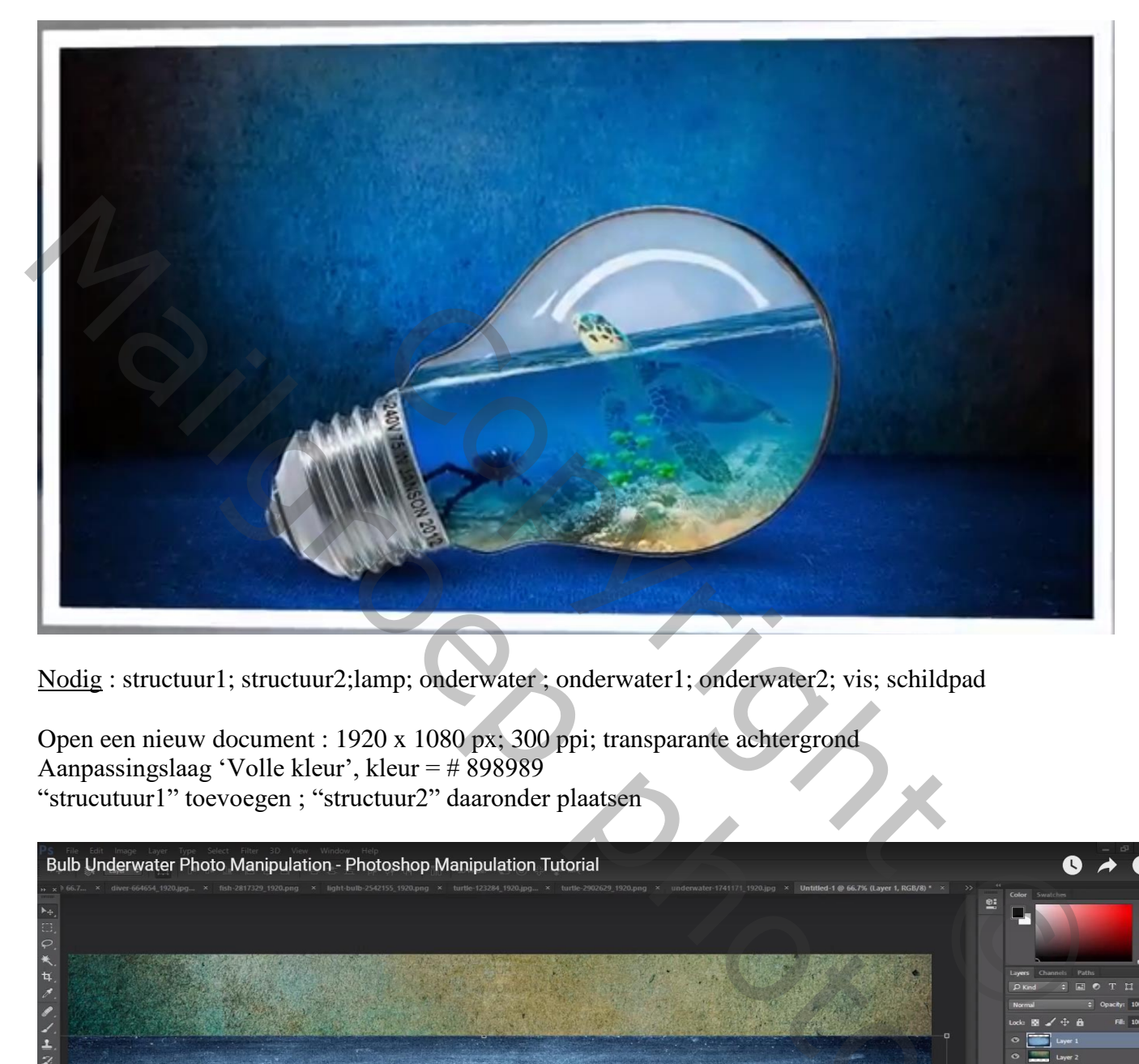

Nodig : structuur1; structuur2;lamp; onderwater ; onderwater1; onderwater2; vis; schildpad

Open een nieuw document : 1920 x 1080 px; 300 ppi; transparante achtergrond Aanpassingslaag 'Volle kleur', kleur = # 898989 "strucutuur1" toevoegen ; "structuur2" daaronder plaatsen

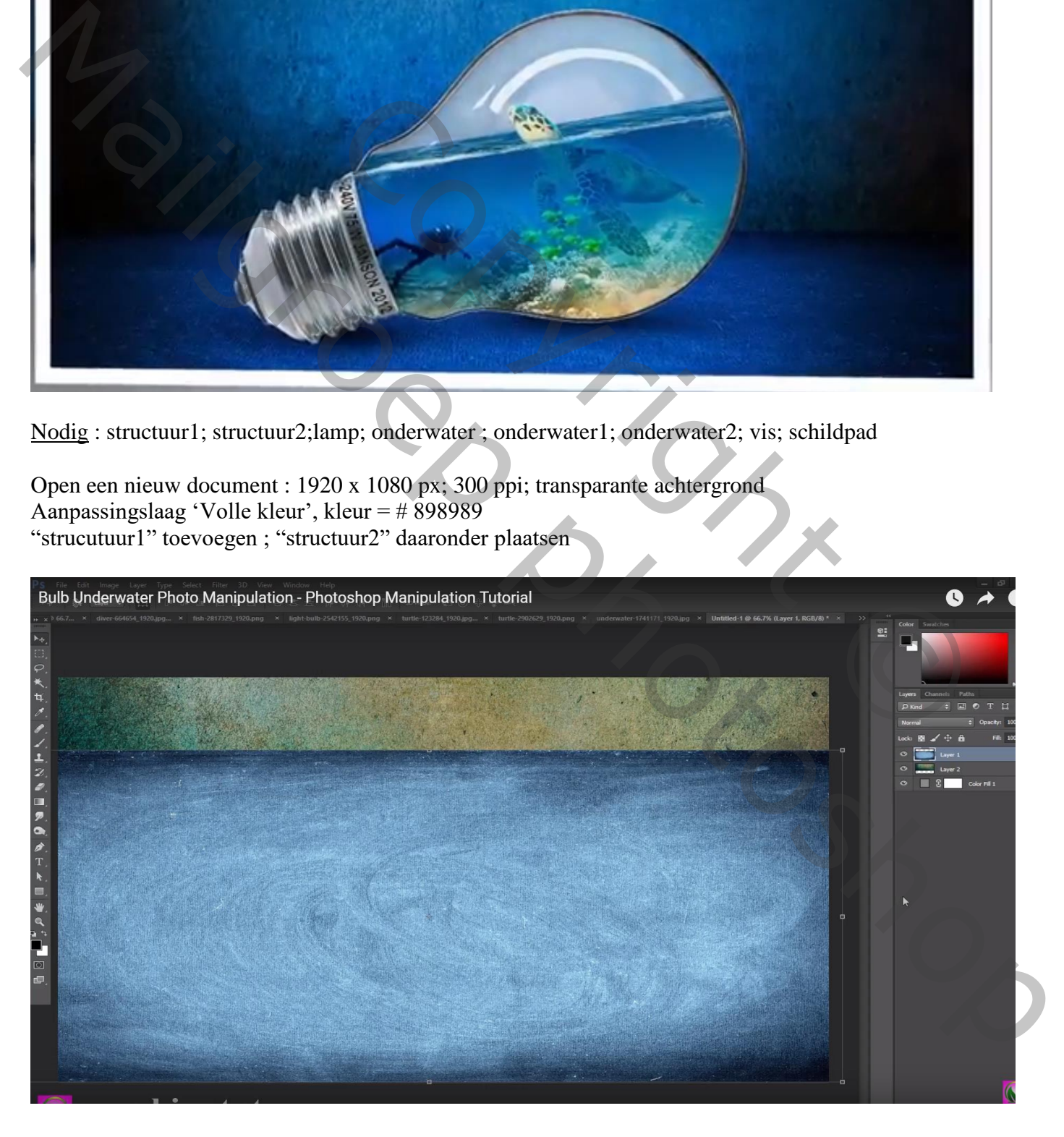

#### Van de bovenste blauwe laag het Perspectief aanpassen; dan nog wat samendrukken

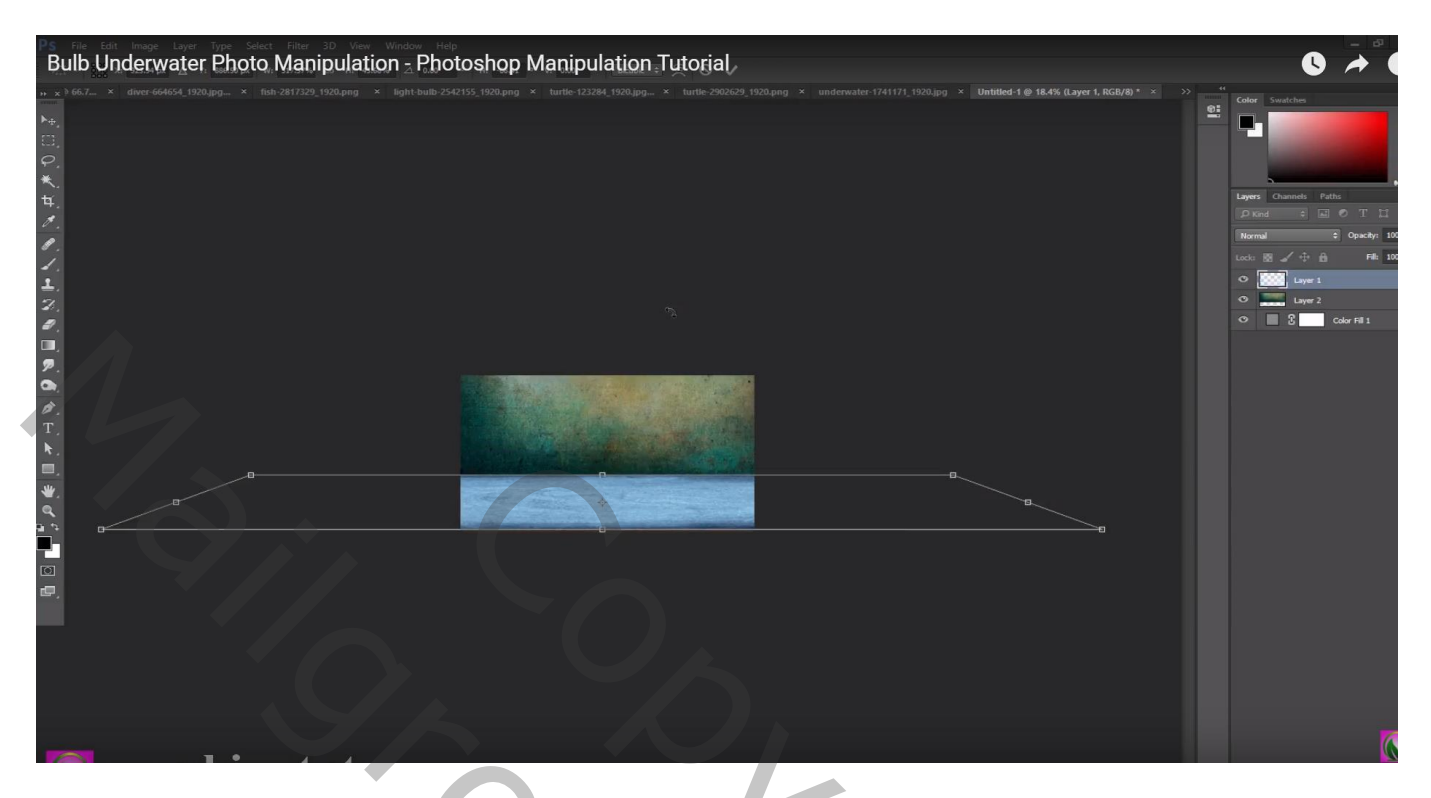

Voor de onderste groene laag : Aanpassingslaag 'Helderheid/Contrast' : -77 ; 0 ; Uitknipmasker De laag Gaussiaans vervagen met 1 px

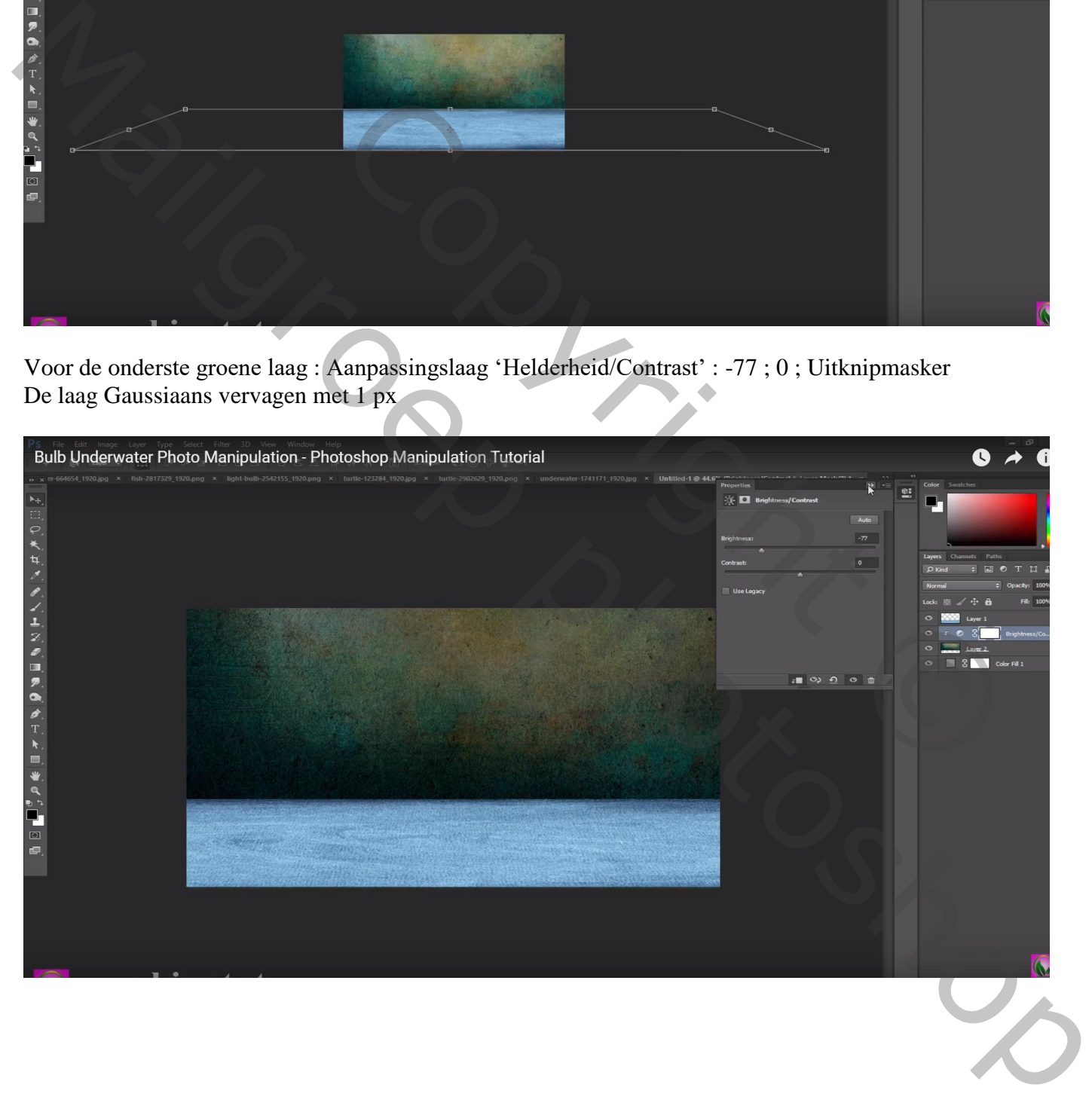

# Aanpassingslaag 'Kleurtoon/Verzadiging': -16 ; -21 ; 0 ; Uitknipmasker

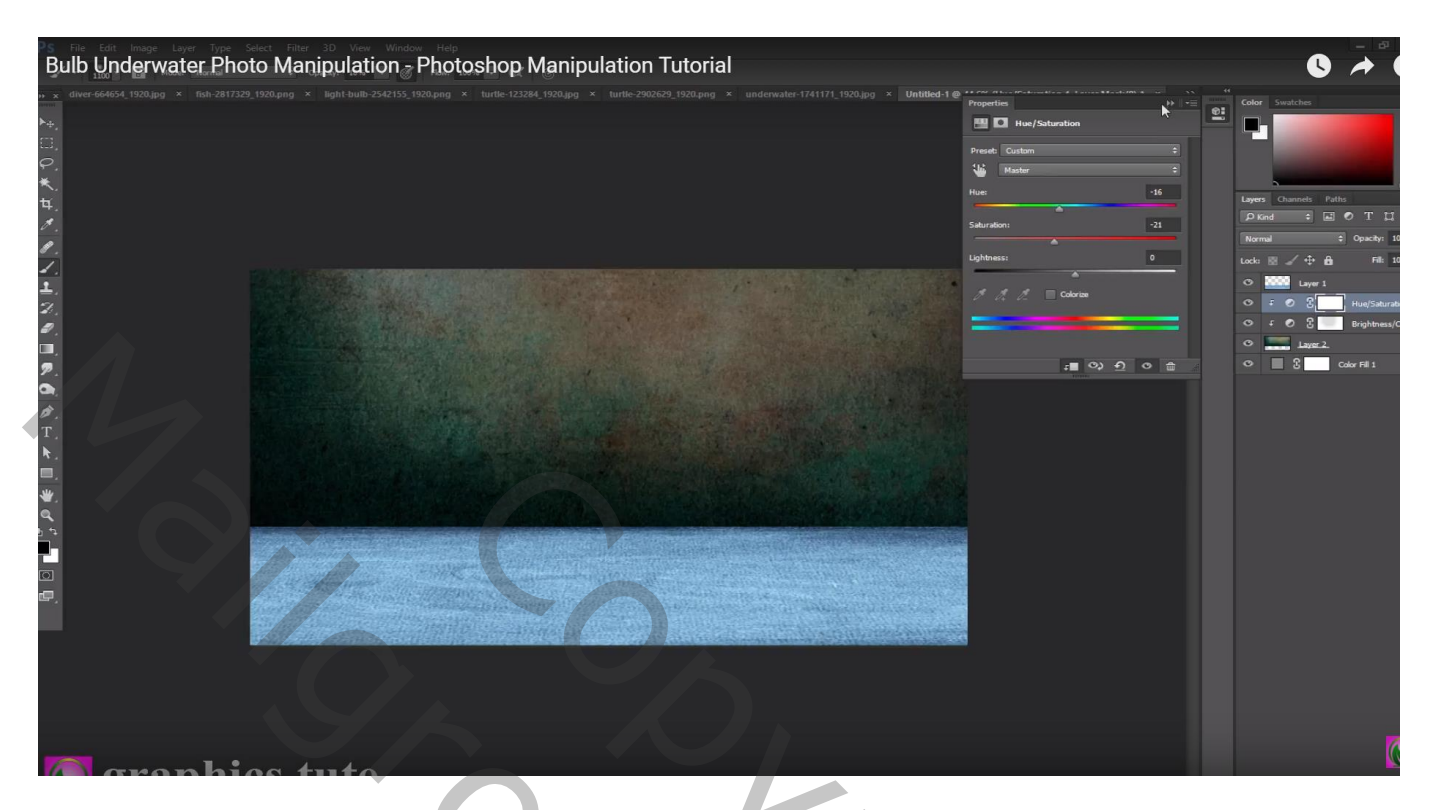

Boven de blauwe laag : Aanpassingslaag 'Helderheid/Contrast' : -150 ; 0 ; Uitknipmasker Op laagmasker schilderen : zacht zwart penseel, lage dekking

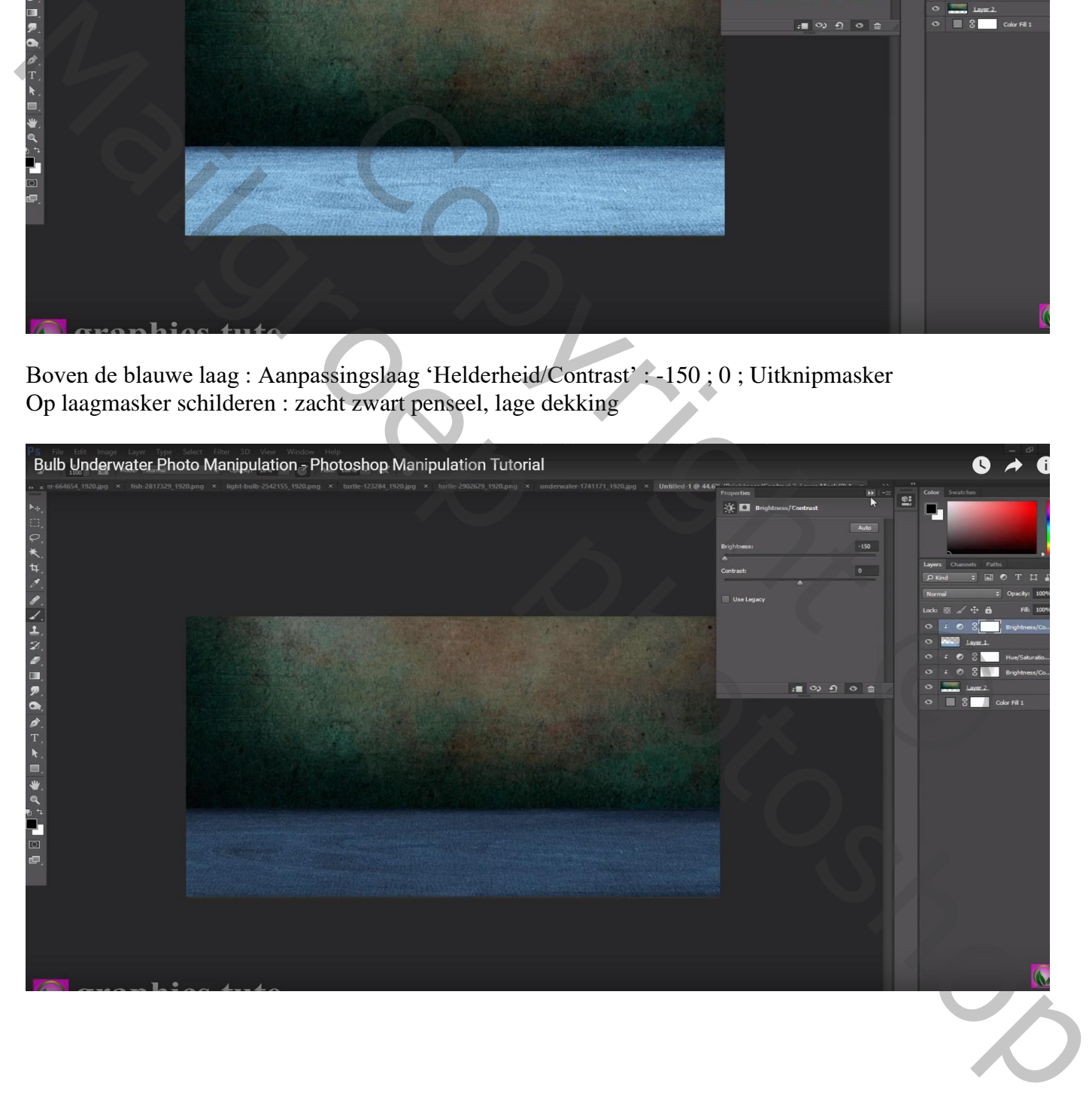

### Aanpassingslaag 'Kleurtoon/Verzadiging': -2 ; 23 ; 0 ; Uitknipmasker

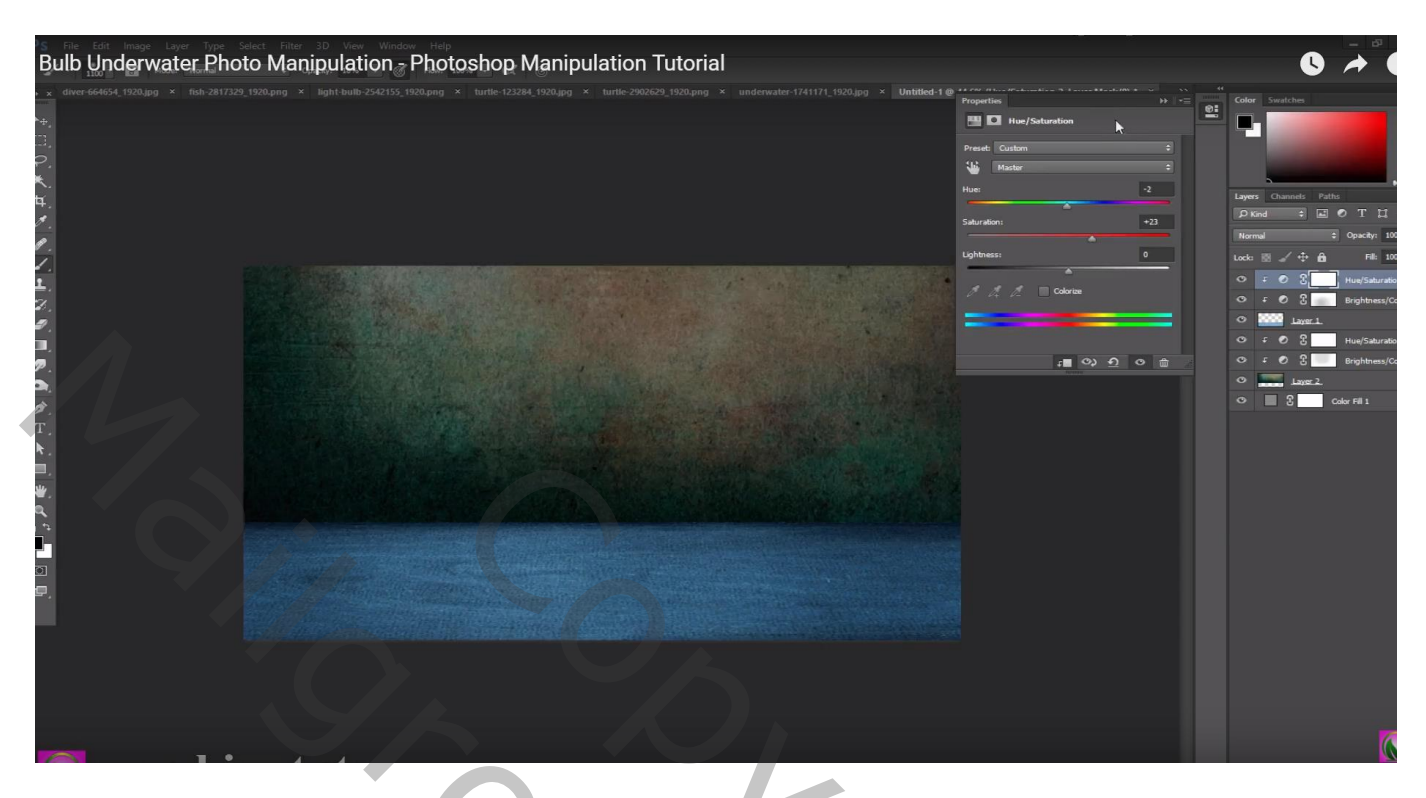

Aanpassingslaag 'Volle kleur' : kleur = zwart; dekking = 71 % ; geen Uitknipmasker op laagmasker : Radiaal zwart wit verloop vanuit het midden naar een zijde

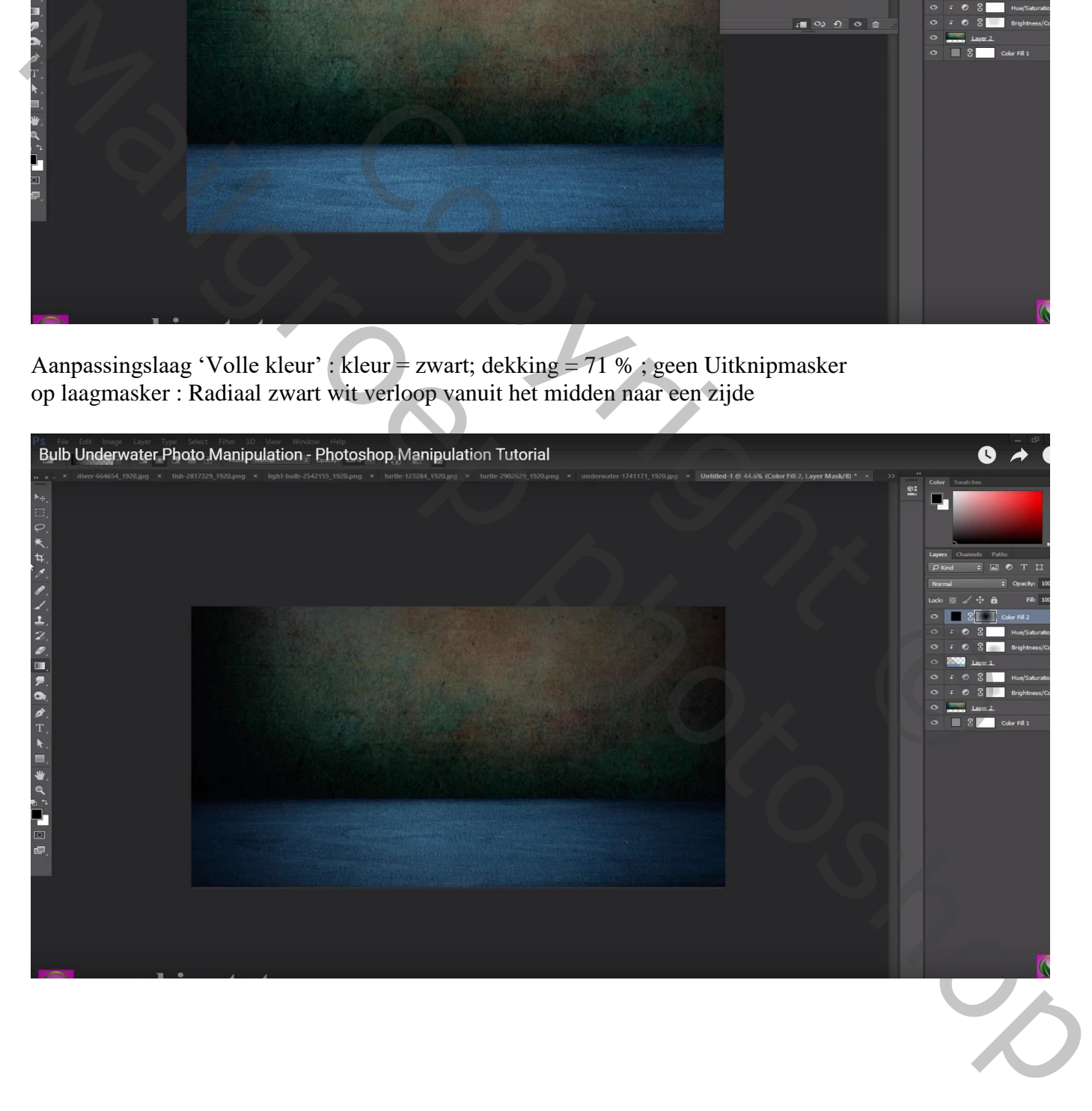

#### De "lamp" toevoegen; roteren; goed plaatsen

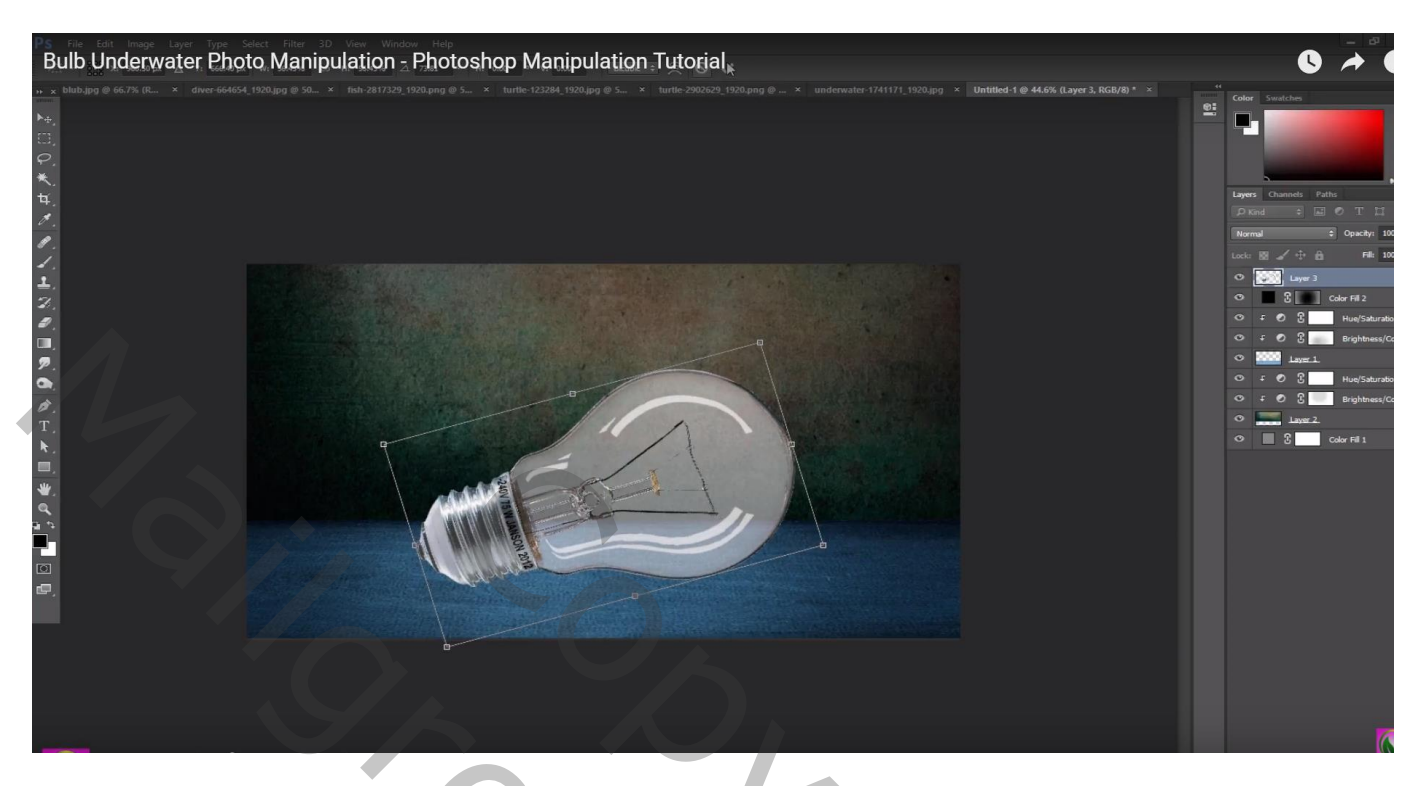

Nieuwe laag onder de "lamp"; zwart stip; schaduw laag transformeren onder de lamp Laagdekking = 80%

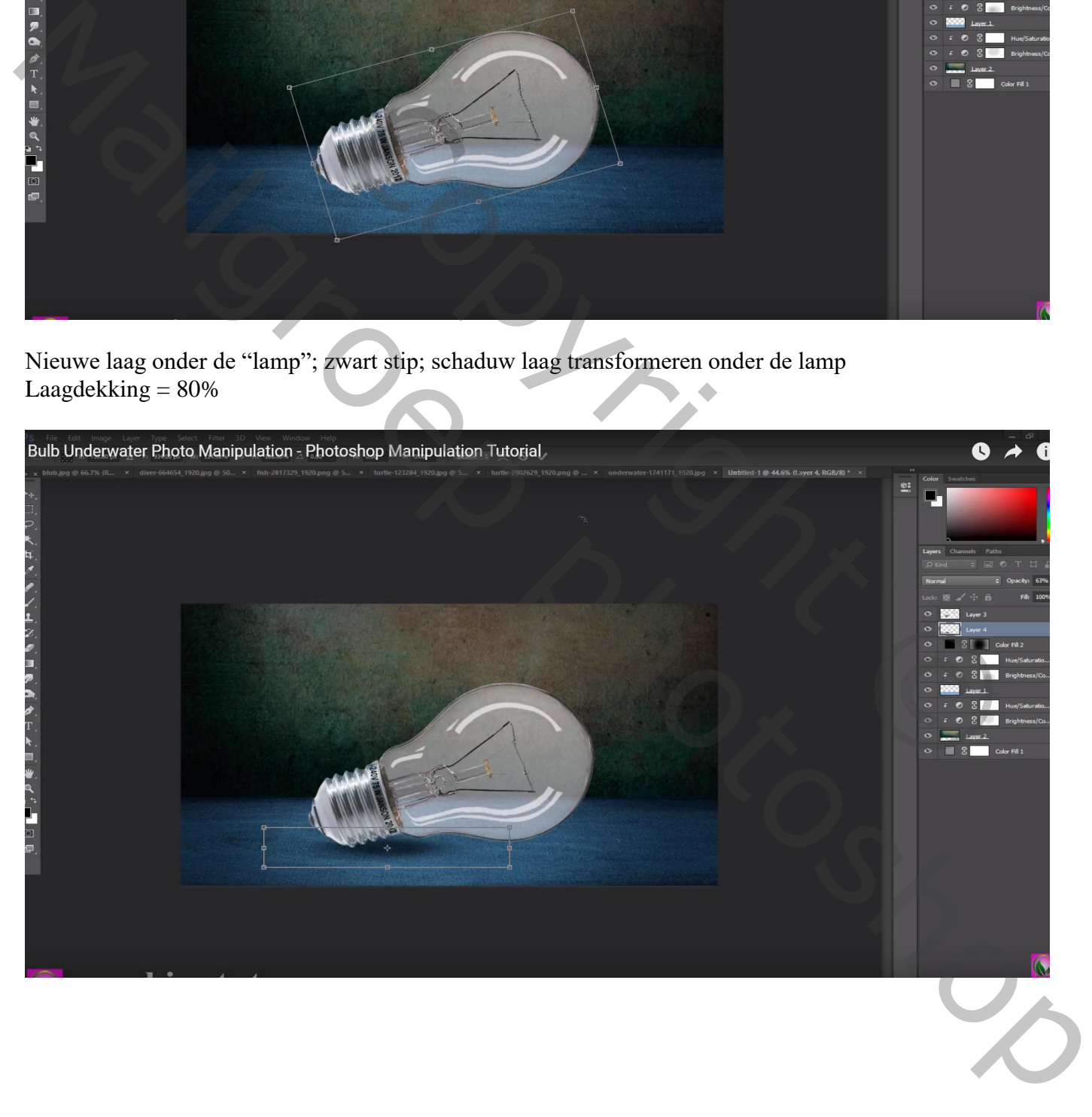

# Bulb Underwater Photo Manipulation - Photoshop Manipulation Tutorial  $\bullet$

#### Schaduw dupliceren; rechts plaatsen en aanpassen; laagdekking = 70%

De draden op de lamp weg schilderen; zacht penseel; grijze kleurstalen uit de lamp nemen

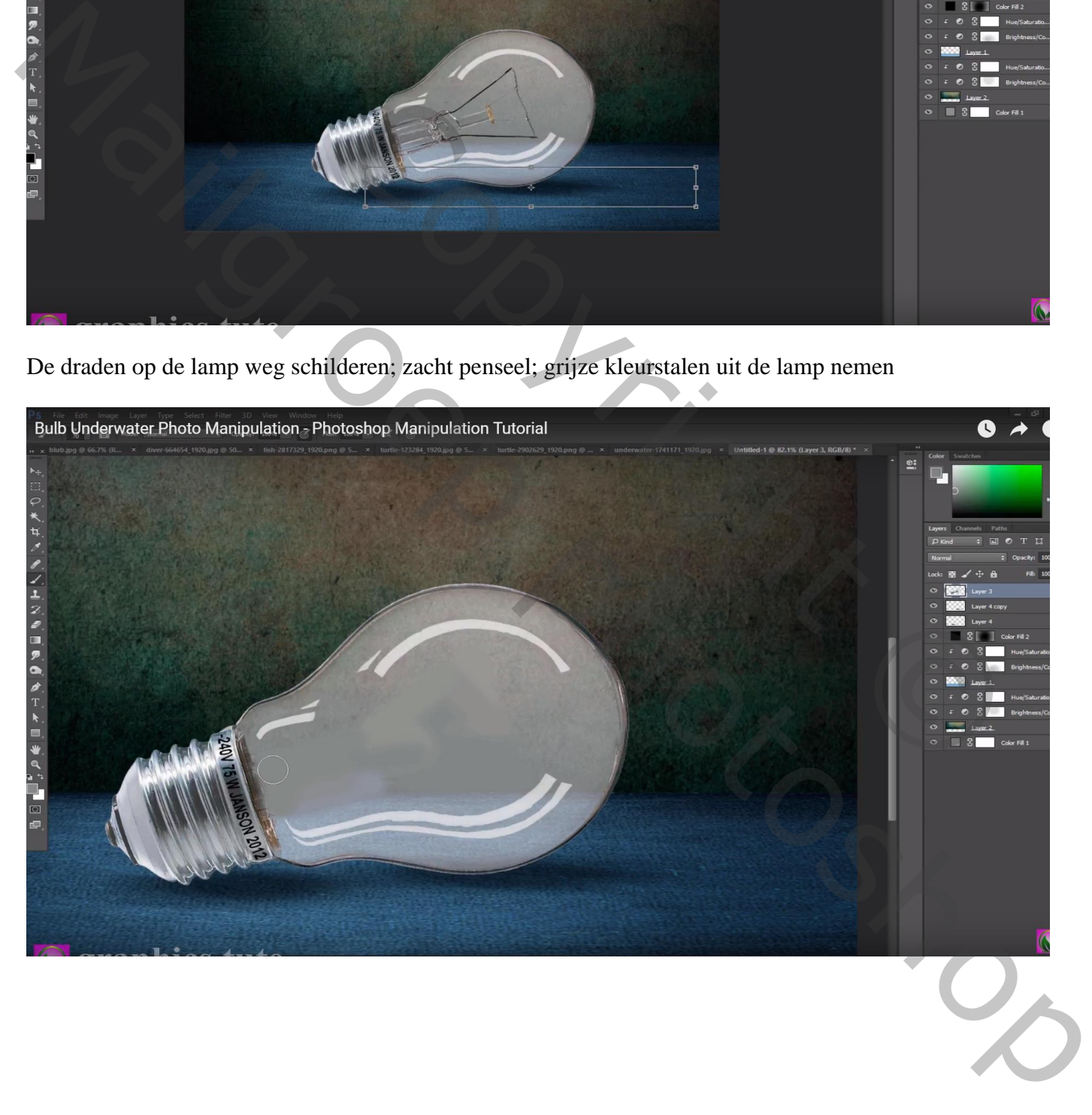

De lucht van "onderwater" afbeelding verwijderen; onderste deel toevoegen; transformeren Beetje roteren ; wat buiten de lamp valt verwijderen

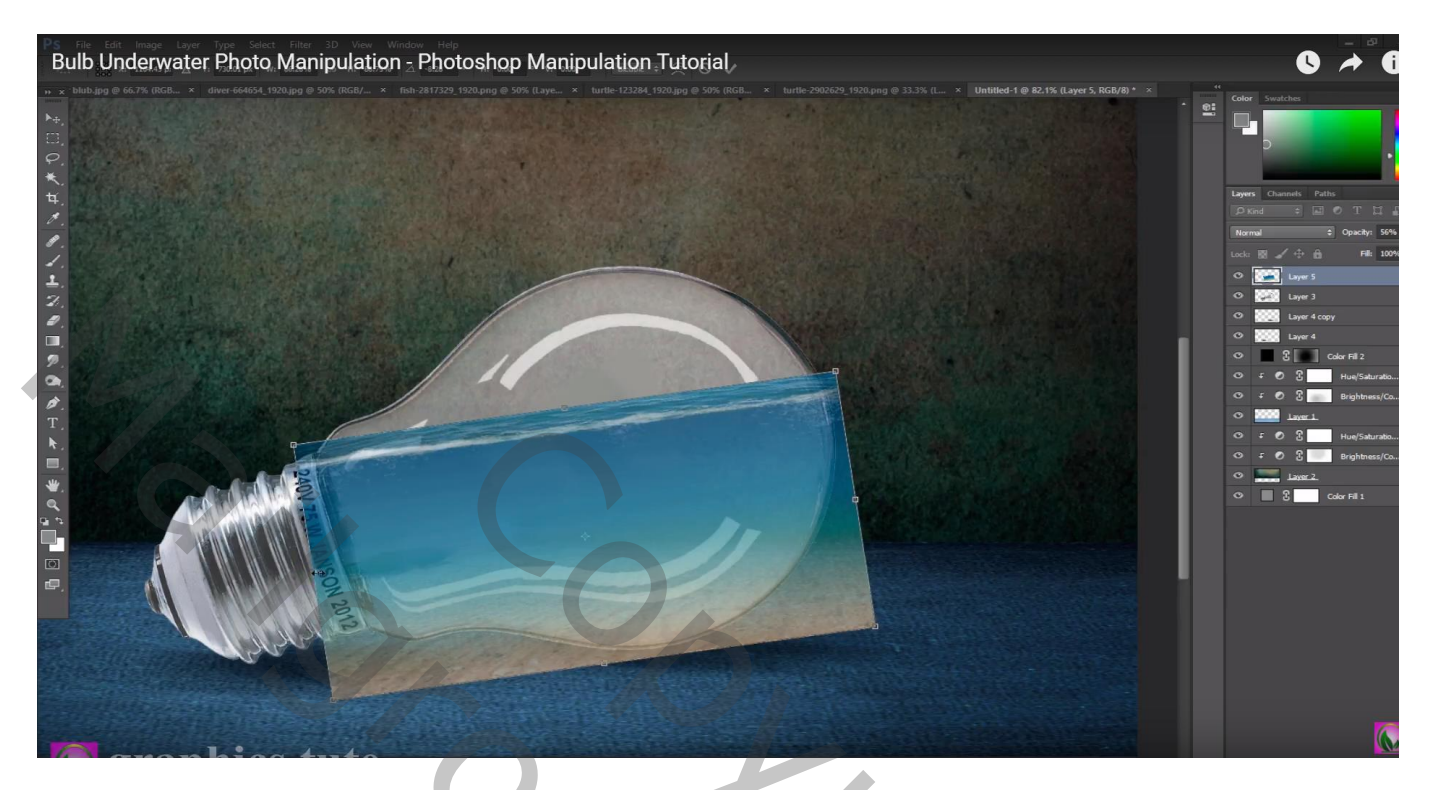

"onderwater1" toevoegen ; laagmodus = Fel licht ; Uitknipmasker boven vorige laag

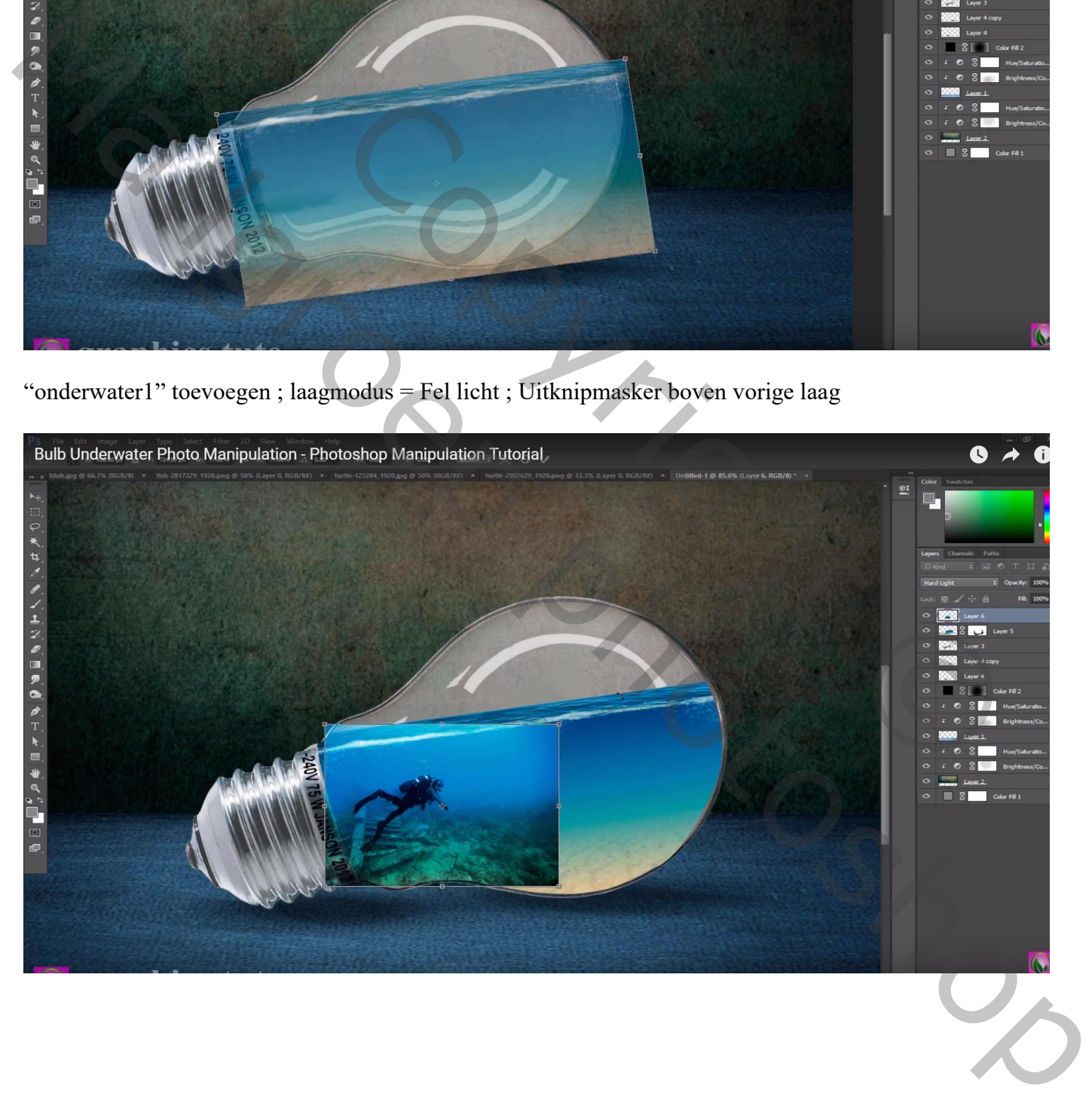

Laagmasker toevoegen; randen verwijderen; dekking penseel aanpassen waar nodig! Klik dan op de laag Ctrl + U  $\rightarrow$  Kleurtoon/Verzadiging : 13 ; -59 ; 0

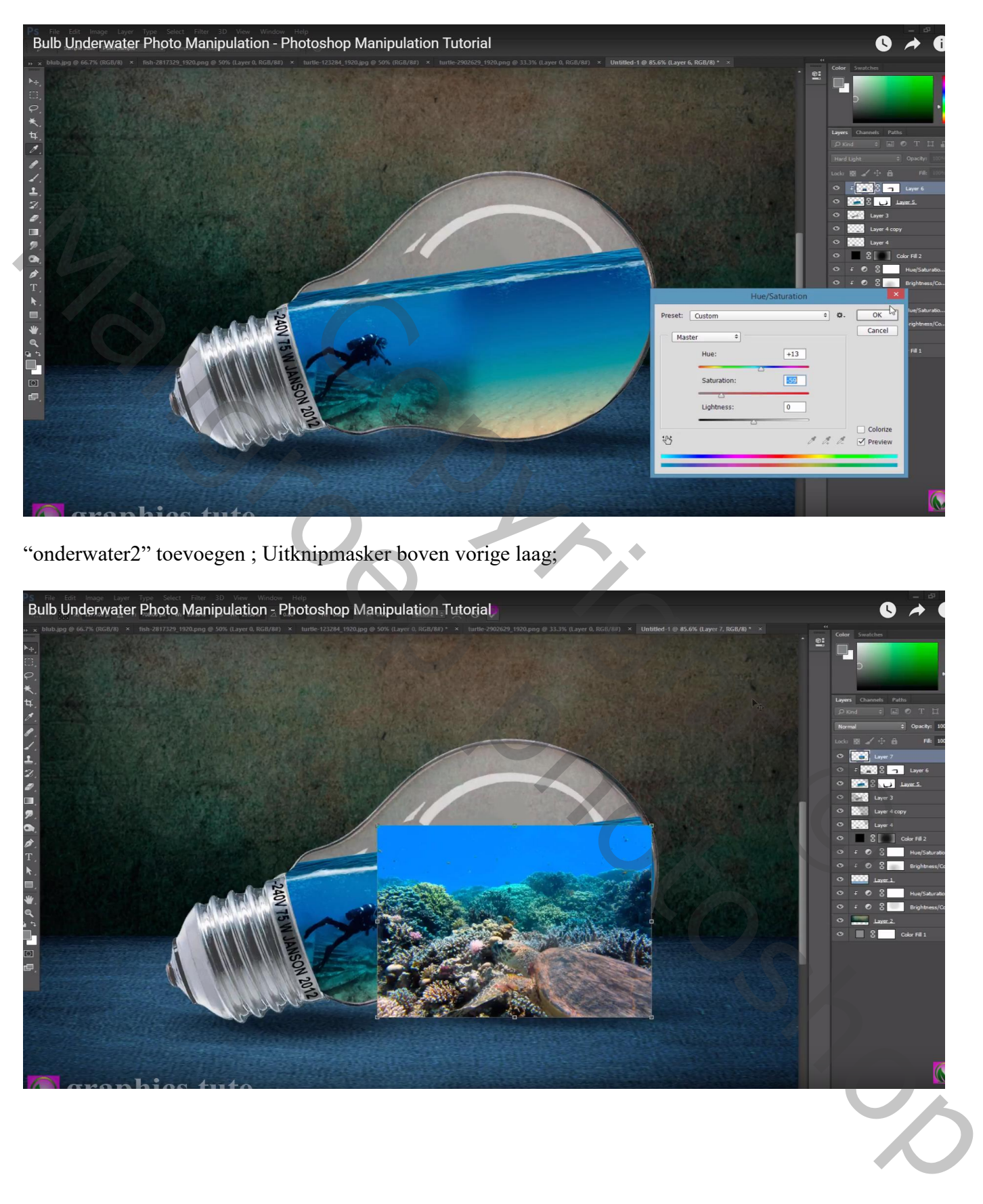

# laag beetje roteren ; Laagmodus = Zwak licht ; met laagmasker de randen verzachten

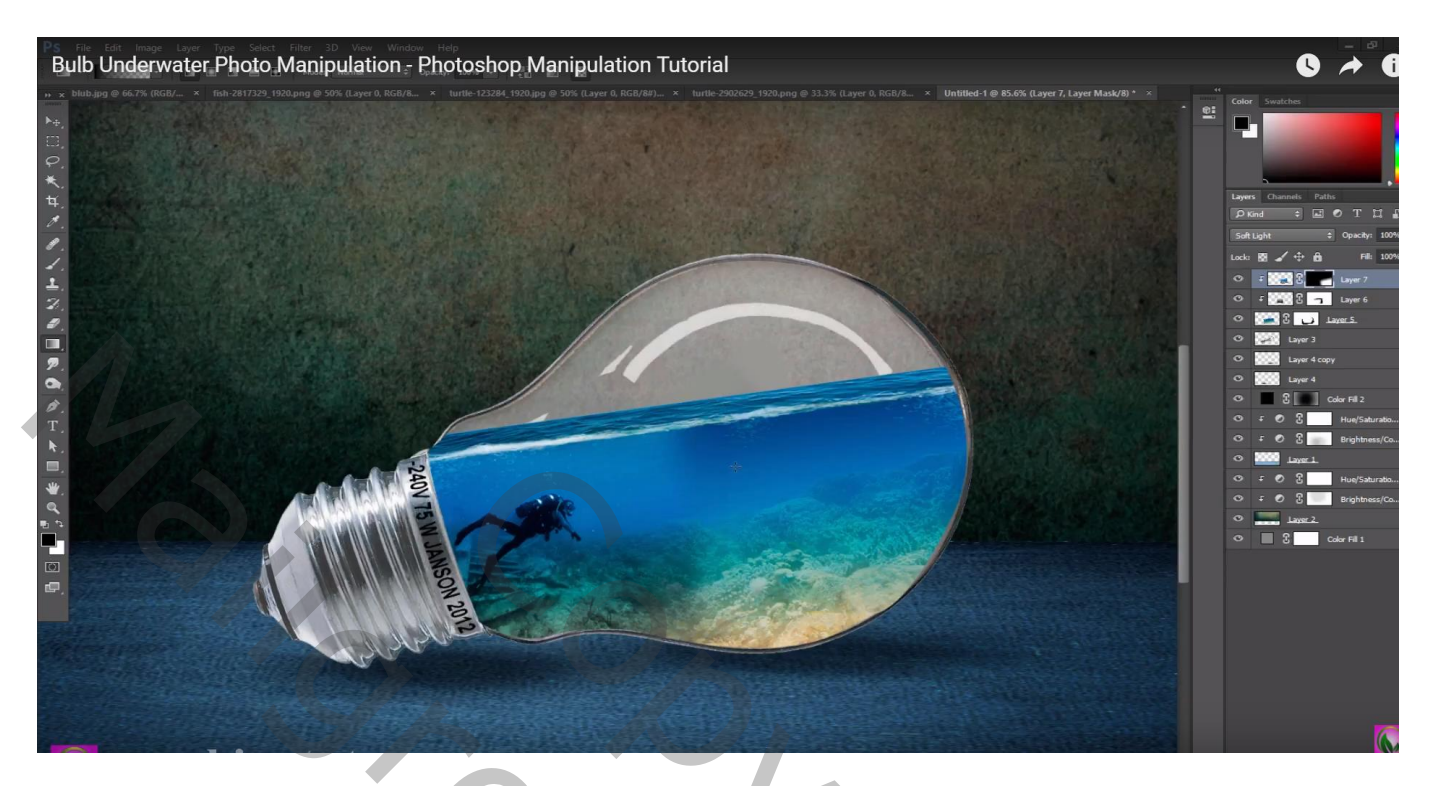

Klik Ctrl + U  $\rightarrow$  Kleurtoon/Verzadiging : Kleurtoon = 5

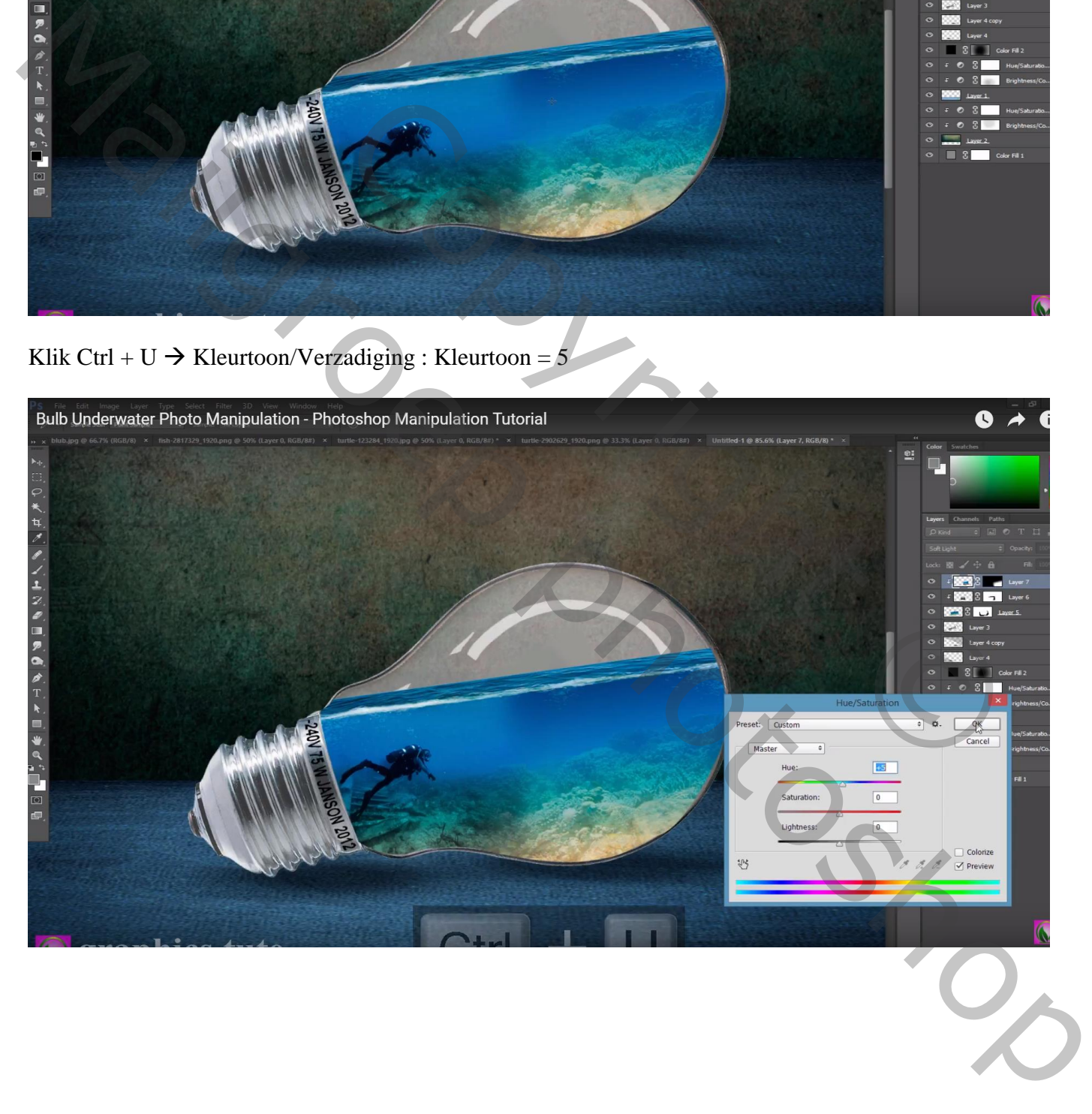

#### De rechtse bovenste schildpad toevoegen ; laagmodus = Zwak licht

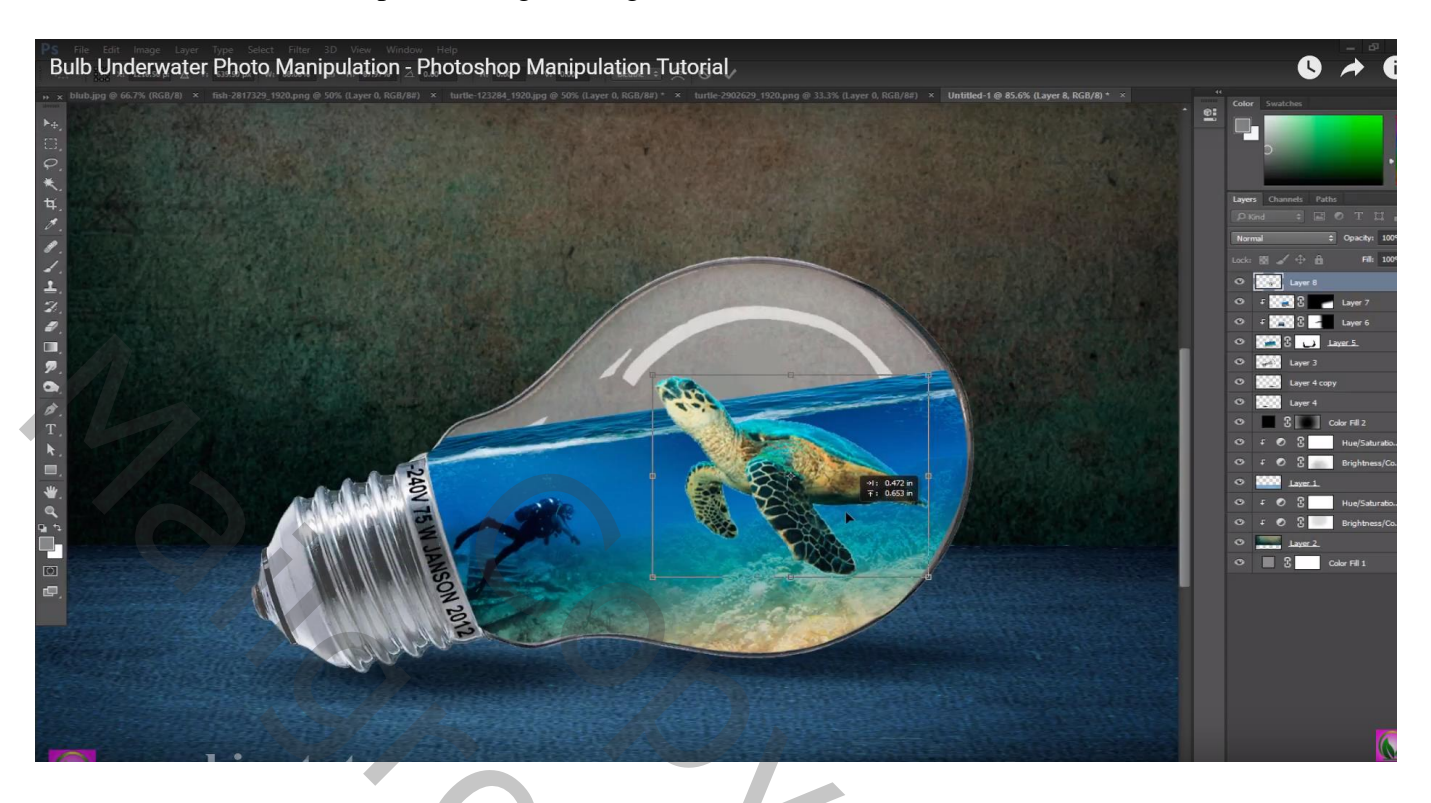

De laag dupliceren ; kopie op modus Normaal; laagmasker; wat onder water steekt weg vegen

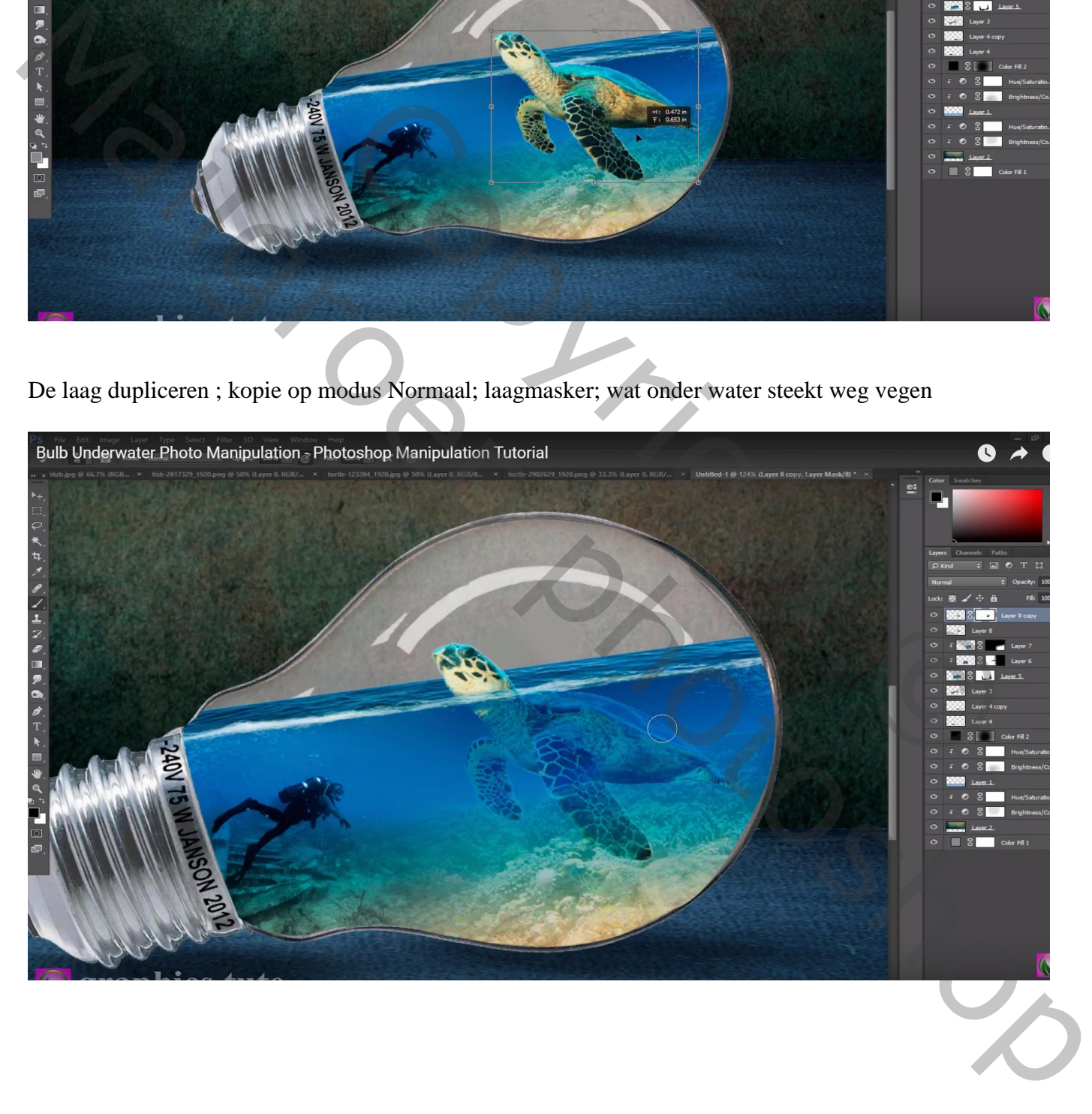

# Alle gele vissen toevoegen ; laagmodus = Zwak licht/Bedekken

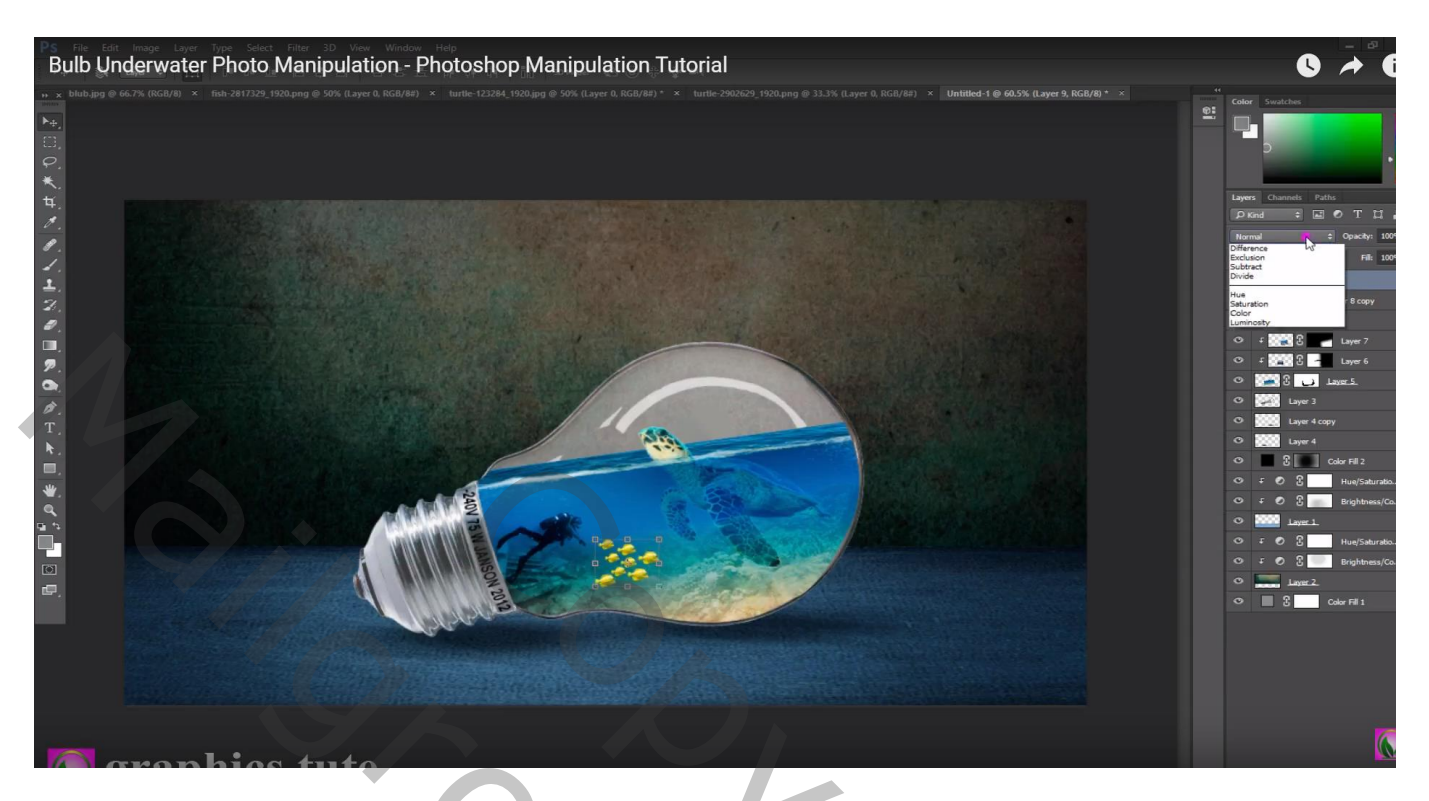

Laag met "lamp" dupliceren; sleep bovenaan in het lagenpalet; laagmodus = Zwak licht Laagdekking  $= 95\%$ 

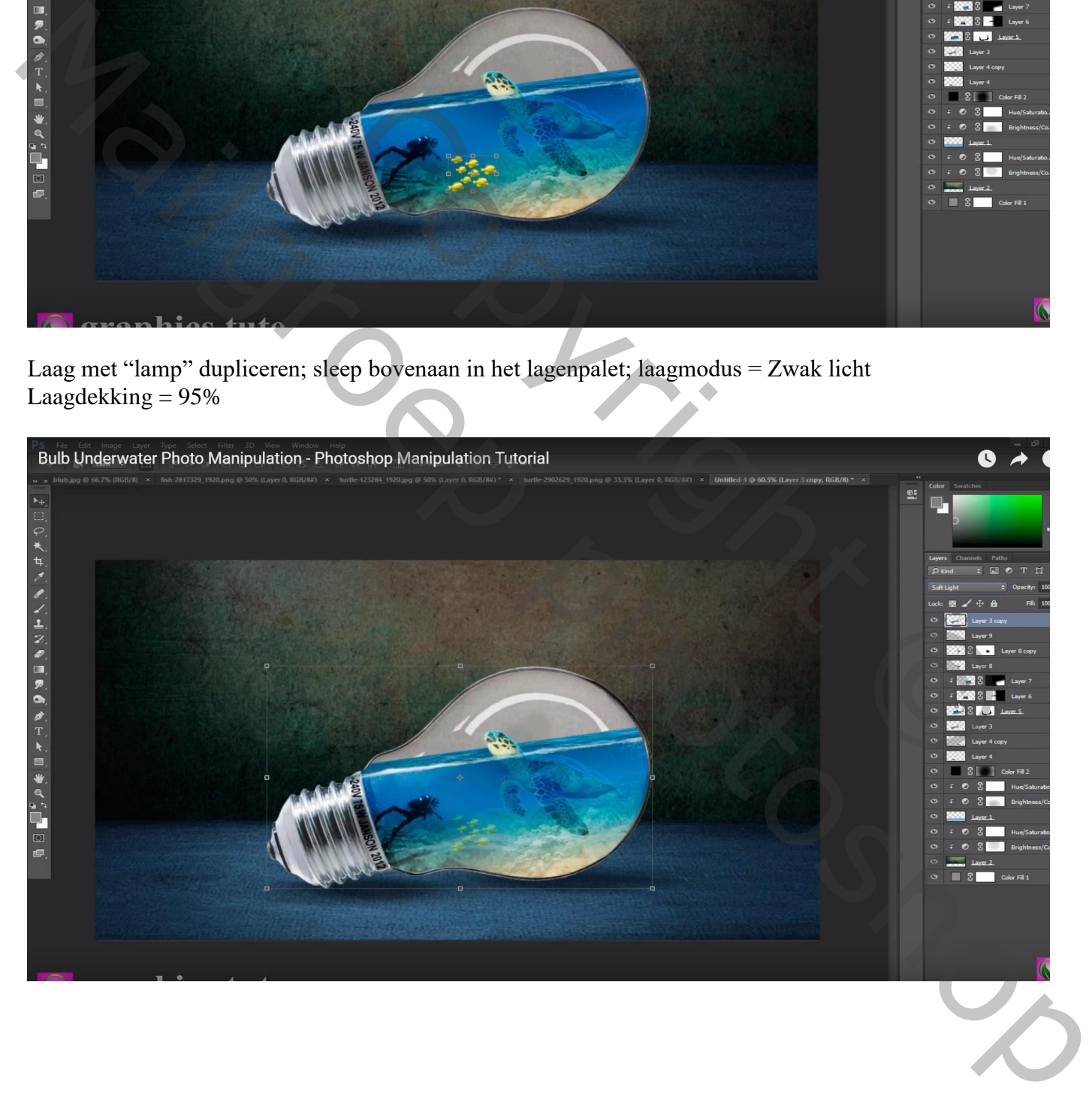

### Bovenste laag : Aanpassingslaag 'Kleurbalans', Middentonen = 0 ; 7 ; 7 ; geen Uitknipmasker

![](_page_11_Figure_1.jpeg)

Nieuwe laag boven de zwarte Volle kleur laag; voorgrondkleur = # 008CF2; onder en boven de lamp schilderen ; Laagmodus = Bedekken ; laagdekking =  $65\%$ 

![](_page_11_Picture_3.jpeg)

# Nog een bovenste Aanpassingslaag 'Kleurtoon/Verzadiging' : Kleurtoon = 2

![](_page_12_Figure_1.jpeg)

Bovenste samengevoegde laag : Ctrl + Alt + Shift + E Filter  $\rightarrow$  Overige  $\rightarrow$  Hoogdoorlaat : 1 px ; laagmodus = Lineair Licht

![](_page_12_Picture_3.jpeg)